# QUICK START GUIDE **OKM ROVER UC**

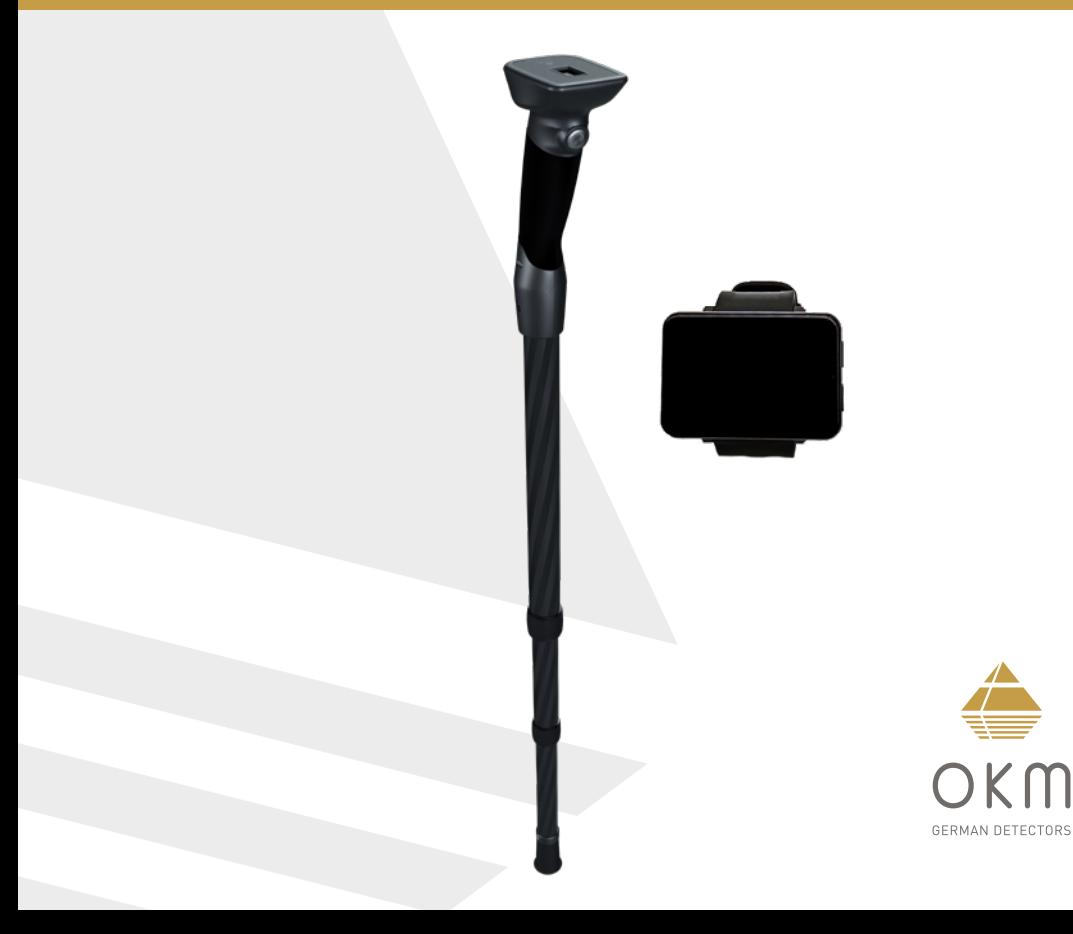

**ZUSAMMENBAU**

**ZUSAMMENBAU** 

### **ZUSAMMENBAU**  | **ASSEMBLY**

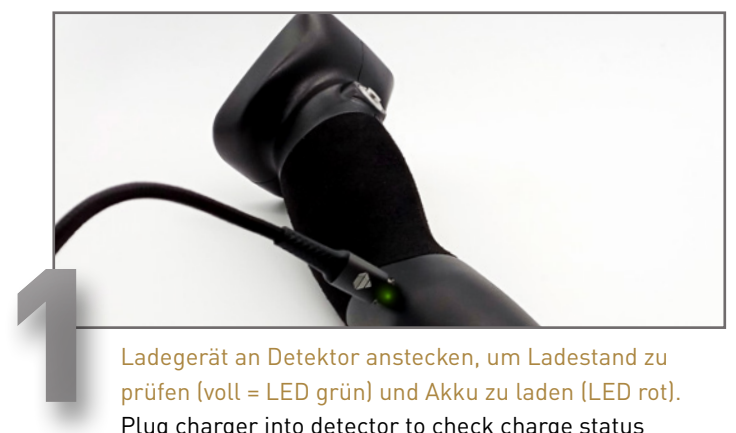

prüfen (voll = LED grün) und Akku zu laden (LED rot). Plug charger into detector to check charge status (fully charged = LED green) and to charge (LED red).

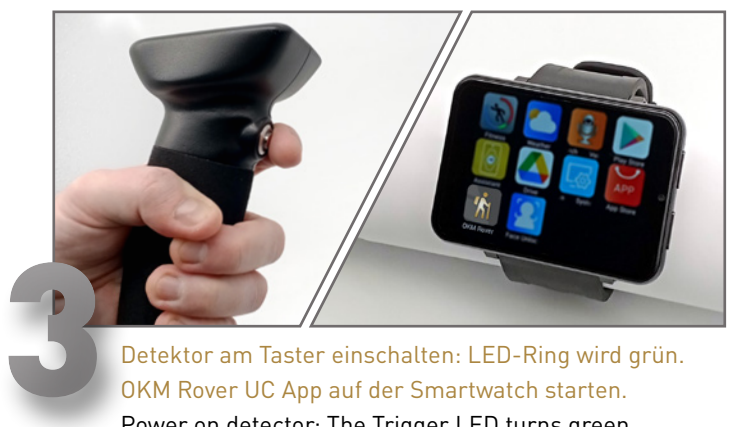

Detektor am Taster einschalten: LED-Ring wird grün. OKM Rover UC App auf der Smartwatch starten. Power on detector: The Trigger LED turns green. Start the OKM App on the Smartwatch.

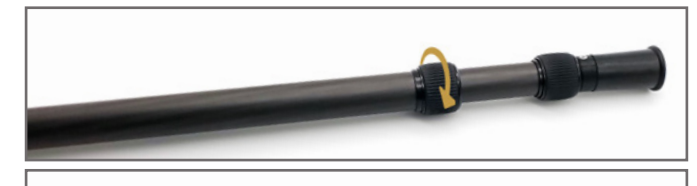

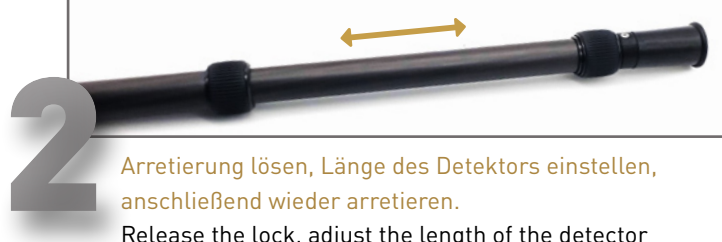

Arretierung lösen, Länge des Detektors einstellen, anschließend wieder arretieren. Release the lock, adjust the length of the detector and lock it again.

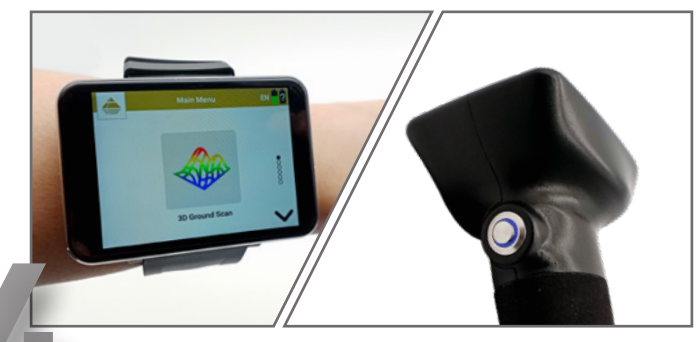

4 Gewünschte Betriebsart wählen. Sobald die Bluetooth-Verbindung hergestellt ist, wird der LED-Ring blau. Select the operating mode. As soon as the Bluetooth connection is established, the Trigger LED turns blue.

 **ASSEMBLY**

**ASSEMBLY** 

ETRIEBSARTEN

 $\overline{m}$ 

## **BETRIEBSARTEN**  | **OPERATING MODES**

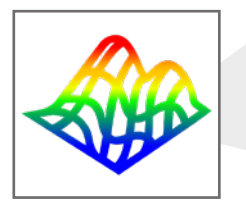

#### **3D GROUND SCAN**

Grafische Flächenmessung mit 3D-Visualisierung zur weiteren Analyse mit dem Notebook. Graphical ground measurement with visualization in 3D for detailed analysis on the notebook.

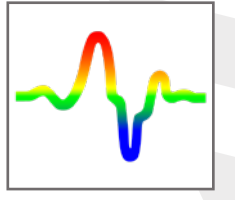

#### **PINPOINTER**

Visuelle Messung mit Materialunterscheidung zur Lokalisierung von Objekten und Hohlräumen im Untergrund. Visual measurement with material discrimination to locate objects and cavities in the underground.

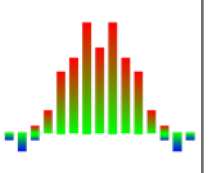

#### **MAGNETOMETER**

Akustische und visuelle Magnetfeldmessung zur Detektion von oberflächennahen Metallobjekten. Acoustic and visual magnetic field measurement to detect metal objects near the surface.

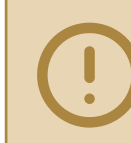

Scannen Sie alle Messbahnen in gleicher Geschwindigkeit. Halten Sie die Sonde vertikal und vermeiden Sie Rotieren und Pendeln. Walk all scan lines at the same speed. Keep the probe vertical and avoid pivoting and swinging.

**ERSTE MESSUNG**

**RSTE** 

m

NESSUNG

#### **Main Menu** *3D Ground Scan* auswählen Select 30 Ground Stan<br>
30 Ground Stan<br>
30 Ground Stan<br>
30 Ground Stan<br>
13 Ground Stan<br>
13 Martis Commany<br>
13 Martis Commandia<br>
11 Martia<br>
13 Martis Commandia<br>
11 Martia<br>
13 Martis Commandia<br>
11 Martia *3D Ground Scan* Konfiguration *Standard* auswählen Select configuration *Default* Voreinstellungen bestätigen mit *Messung starten* Confirm settings with *Start Scan* Auf Bluetooth-Verbindung warten Wait until Bluetooth Connecting to the Probe connection is established

**ERSTE MESSUNG** 

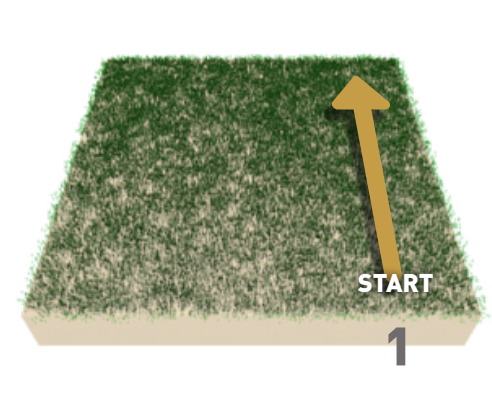

| **FIRST MEASUREMENT**

Im Messfeld rechts unten beginnen.

- Taster am Detektor drücken, um erste Messbahn zu starten.
- Erste Messbahn ablaufen.
- **• Taster drücken, um Messung der ersten Bahn zu beenden.**

Start at bottom right of the scan field.

- Press the Trigger Button on the detector to start scanning the first scan line.
- Scan the first line.
- **• Press the Trigger Button to finish the first scan line.**

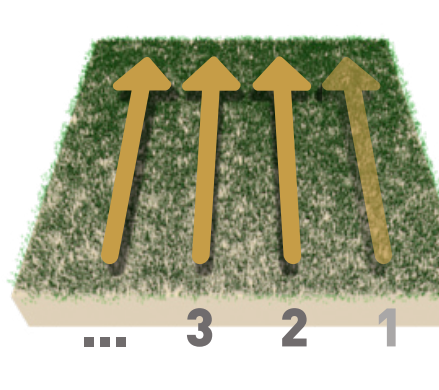

Zum Startpunkt der nächsten Mess bahn gehen und Taster drücken, um die Messung zu starten. **Die Messung der Bahn endet automatisch.** 

Vorgang wiederholen, um weitere Messbahnen zu scannen.

Go to the starting point of the next scan line and press the Trigger Button to start. **The measurement of the scan line will finish automatically.**

Repeat this procedure to measure further scan lines.

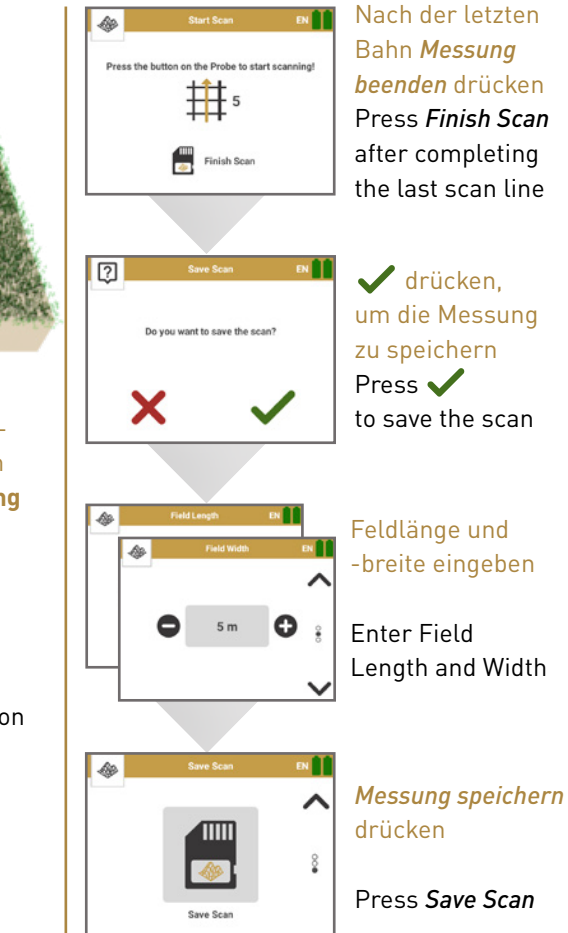

**ERSTE MESSUNG**

ERSTE

NESSUNG

**DATENÜBERTRAGUNG**

 $\Box$ 

ATENÜBERTRAGUNG

## **DATENÜBERTRAGUNG** | **DATA TRANSFER**

- 1 *Visualizer 3D Studio* herunterladen oder USB-Stick an Notebook anstecken. Download *Visualizer 3D Studio* or plug USB flash drive into notebook.
- Setup.exe starten und den Installationsanweisungen folgen. Anschließend Visualizer 3D Studio öffnen.<br>Run Setup.exe and follow the installation instructions on the screen. Then launch Visualizer 3D Studio.
	- Aktivierungscode eingeben (gültiger Software-Schlüssel erforderlich).
- Get Activation Code (valid Software Key required) and enter it. 3

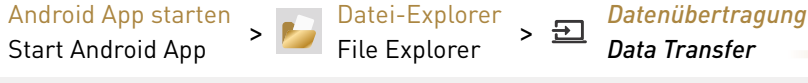

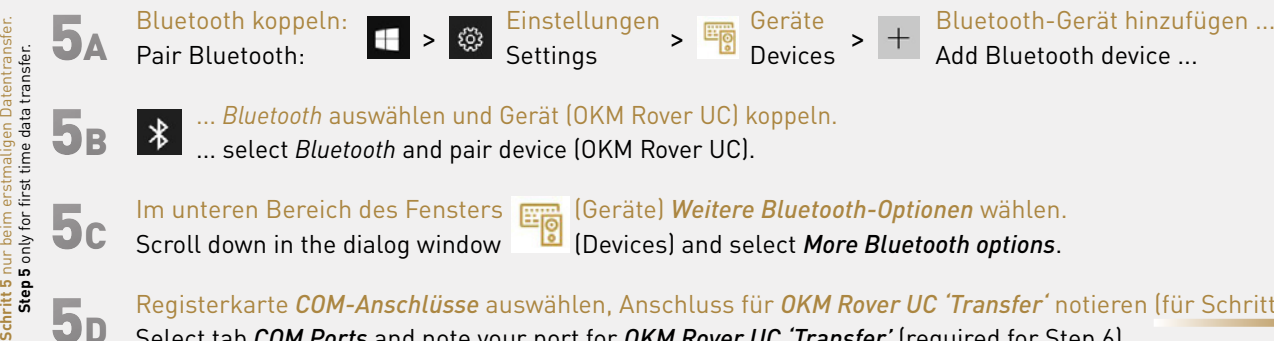

怖

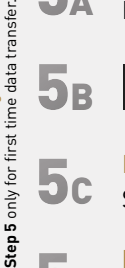

4

5C

ily for

Step

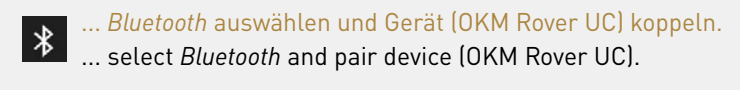

Im unteren Bereich des Fensters (Geräte) *Weitere Bluetooth-Optionen* wählen. Scroll down in the dialog window (Devices) and select *More Bluetooth options*.

5D Registerkarte *COM-Anschlüsse* auswählen, Anschluss für *OKM Rover UC 'Transfer'* notieren (für Schritt 6).

Select tab *COM Ports* and note your port for *OKM Rover UC 'Transfer'* (required for Step 6).

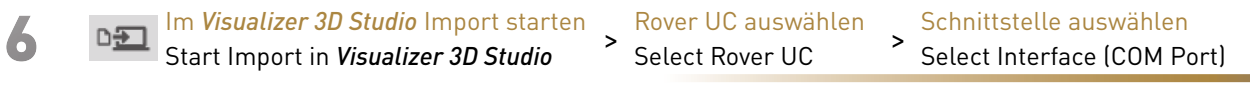

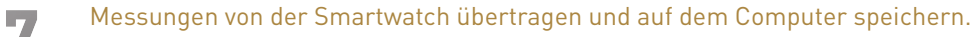

Transfer measurements from the Smartwatch and save files on your computer.

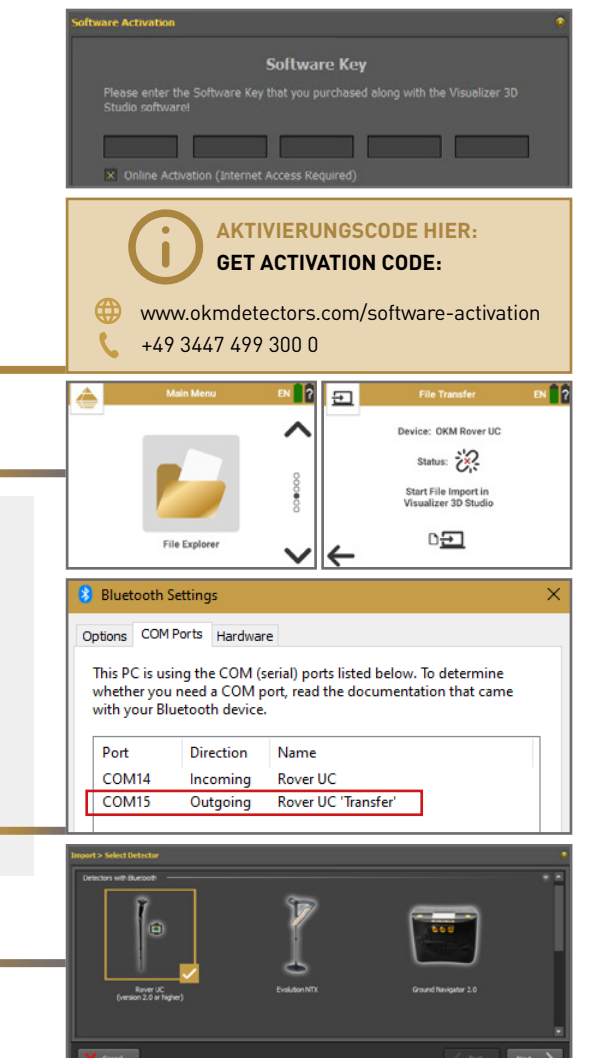

**DATA TRANSFER**

DATA

TRANSFE

 $\alpha$ 

## **WEITERE INFOS & SUPPORT FURTHER INFORMATION & SUPPORT**

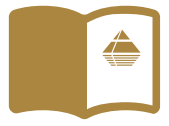

**HANDBUCH** | **USER MANUAL**

[WWW.OKMDETECTORS.COM/DOWNLOADS](https://www.okmdetectors.com/downloads)

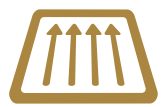

#### **GROUND SCAN GUIDE**

[WWW.OKMDETECTORS.COM/GROUND-SCAN-GUIDE](https://www.okmdetectors.com/ground-scan-guide)

#### **VIDEOS & TUTORIALS**

[WWW.OKMDETECTORS.COM/TUTORIALS](https://www.okmdetectors.com/tutorials)

**SUPPORT** Bei weiteren Fragen wenden Sie sich bitte an Ihren Händler oder direkt an OKM GmbH. For further questions please contact your dealer or directly OKM GmbH in Germany.

OKM GmbH | Julius-Zinkeisen-Str. 7 | 04600 Altenburg | Germany +49 3447 499 300 0 | info@[okmdetectors.com](mailto:info%40okmdetectors.com?subject=)

#### **[WWW.OKMDETECTORS.COM](https://www.okmdetectors.com)**